# **Employee Services Portal**

User's Guide

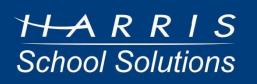

# Contents

| Enrolling in the ESP                                        |    |
|-------------------------------------------------------------|----|
| Enter account information                                   | 4  |
| Enter login information                                     | 5  |
| Select email options                                        | 6  |
| Using ESP                                                   | 7  |
| Logging in & W-2 consent form                               | 7  |
| Logging out                                                 | 8  |
| Adobe Reader                                                | 9  |
| Viewing your paycheck                                       | 10 |
| Viewing your W-2                                            | 11 |
| Viewing your leave                                          | 12 |
| Viewing / downloading documents posted by your organization | 13 |
| Editing your personal & tax information                     | 14 |
| Editing your online profile                                 | 16 |
| FAQs                                                        | 18 |

Use the Employee Services Portal (ESP) to conveniently view your paychecks, W-2s, and leave information online. You can also view your tax information (W-4) and edit your personal information.

The Employee Services Portal is a secure site. It protects your personal and tax information by:

- Using Secure Sockets Layer (SSL) technology to safeguard and encrypt your personal data for transmission.
- Requiring you to create a login name and password to view your paychecks and W-2s online.

## Enrolling in the ESP

Before you can enroll, you must:

- Be a valid employee of the school district or city/county.
- Make sure the school district or city/county has issued you at least one valid paycheck.
- 1. Use your web browser to access the ESP.

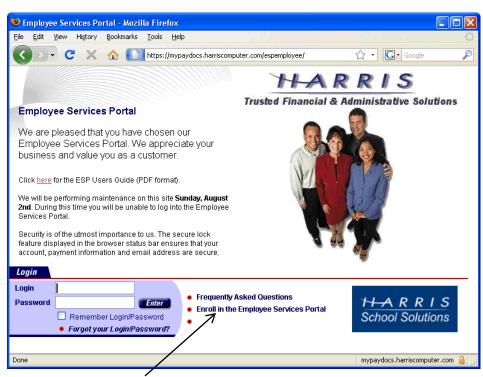

2. Click on the Enroll in Employee Self Services link. The Enrollment window opens.

### Enter account information

| 🕲 Enrollment - Mozilla Firefox 📃 🗆 🔀                                                                                                    |
|----------------------------------------------------------------------------------------------------|
| Eile Edit View History Bookmarks Tools Help                                                                                             |
| 🔇 💽 🗸 🕜 🚺 https://mypaydocs.harriscomputer.com/espemployee/userinfo/enroll 🏠 🔹 💽 Google 🔎                                               |
| Employee Services Portal                                                                                                    |
| Monday, July 27, 2009                                                                                                    |
| Enroll in Employee Services Portal                                                                                                    |
| Account Information<br>Enter your Name exactly as it appears on your paycheck.<br>Enter your Social Security Number without the dashes. |
| All fields marked with an * are required.<br>For more information, press the <b>Help</b> button.                                        |
| Account Information Login Information Email Options                                                                                     |
| * Name:                                                                                                    |
| * SSN: (No Dashes )                                                                                                    |
| * Phone Number: Ext.                                                                                                    |
| * Email:                                                                                                    |
| * Confirm Email:                                                                                                    |
|                                                                                                    |
|                                                                                                    |
|                                                                                                    |
|                                                                                                    |
| * - Indicates field is required.                                                                                                    |
| Help Cancel Previous Next Finish                                                                                                    |
|                                                                                                    |
|                                                                                                    |
| HARRIS                                                                                                    |
| School Solutions                                                                                                    |
| Copyright @ 2009 Harris Computer Systems                                                                                                |
| Done mypaydocs.harriscomputer.com                                                                                                    |

Note: All fields marked with an asterisk are required.

- 1. Complete the fields as described below.
  - Name: Enter your name EXACTLY as it appears on your paycheck. If your name isn't entered exactly as it is on your paycheck, you will get a message that payroll information is not on file and you won't be able to enroll.
  - SSN: Enter your Social Security number. Do not include dashes.
  - **Phone Number**: Enter your phone number, including the area code. Do not use dashes.
  - **Ext**: Enter your extension if applicable.
  - **Email**: Enter a VALID email address. The email address you enter must also be unique. In other words, if you want to create two separate ESP accounts, you must use a different email address for each one. The system will send information regarding your account to this address.
  - Confirm Email: Re-enter your email address for validation purposes.
- 2. Click the Next button to proceed to the *Login Information* page.

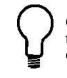

Click the **Help** button to display detailed field descriptions and instructions for completing the enrollment process.

## Enter login information

| 🕲 Enrollment - Mozilla Firefox                                                                                                    |
|----------------------------------------------------------------------------------------------------|
| Eile Edit View History Bookmarks Tools Help                                                                                                    |
| C X 🟠 🚺 https://mypaydocs.harriscomputer.com/espemployee/userinfo/enrol 🏠 🔹 🔀 Google                                                                                                    |
| Employee Services Portal                                                                                                    |
| Monday, July 27, 2009                                                                                                    |
| Enroll in Employee Services Portal                                                                                                    |
| <b>Login Information</b><br>Enter a login name (six to 12 characters). You will use this to sign into ESP.<br>Enter a password (six to 12 characters). At least one character must be numeric (i.e. penny1).<br>Your password is case sensitive. |
| All fields marked with an * are required.<br>For more information, press the <b>Help</b> button.                                                                                                    |
| Account Information Login Information Email Options                                                                                                    |
| * Login:<br>* Password:<br>* Confirm Password:<br>* Help Question:<br>* Help Question Answer;                                                                                                    |
|                                                                                                    |
| * - Indicates field is required.                                                                                                    |
| Help Cancel Previous Next Finish                                                                                                    |
|                                                                                                    |
| THARRIS<br>School Solutions                                                                                                    |
| Copyright © 2009 Harris Computer Systems                                                                                                    |
| Done mypaydocs.harriscomputer.com 🔒 🙀                                                                                                    |

Note: All fields marked with an asterisk are required.

- 1. Complete the fields as described below.
  - Login: You will use this name to sign into the Employee Services Portal. Enter a login name containing 6 12 characters. This field is case sensitive. The name must be unique and should not contain any spaces or special characters, such as &, >, +, \$, @. You will receive an error message if the login name already exists.
  - Password: Enter a password containing 6 12 characters. At least one character must be numeric
     — for example, penny1. This field is case sensitive. Your password should be different from your
     login name. It should not contain any spaces or special characters such as &, >, +, \$, @.
  - Confirm Password: Re-enter your password exactly as you did in the above field.
  - **Help Question**: Select a help question from the list box. The system uses this for verification purposes if you forget your login name and/or password.
  - Help Question Answer: Enter the answer to the help question you selected in the above field.
- 2. Click the Next button to proceed to the *Email Options* page.

## Select email options

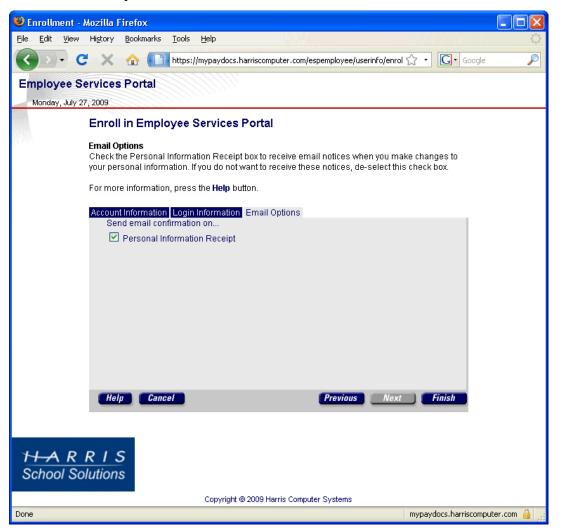

- 1. The **Personal Information Receipt** box is checked by default which means the portal will send you a notice via email when you make changes to your personal information in the Edit Personal Information window. If you do not want to receive such notice, uncheck this box.
- 2. Click the Finish button to complete the enrollment process. The system returns you to the Login window. Use your newly created login name and password to enter the Employee Services Portal.

# Using ESP

## Logging in & W-2 consent form

Once you've completed the enrollment process, the system automatically displays the Login window.

| Login    |                             |
|----------|-----------------------------|
| Login    |                             |
| Password | Enter                       |
|          | Remember Login/Password     |
|          | Forgot your Login/Password? |

- 1. Enter your login name and password in the appropriate fields.
- 2. (Optional) Check the **Remember Login/Password** box to have the system retain your login and password.
- 3. Click the **Enter** button to display the main menu.
  - Terms & Conditions: The first time you log in, the terms & conditions for using the Employee Services Portal will be displayed. Please read them carefully. Check the **Do not show this upon login** box if you do not want these terms to display each time you enter the system. Click the Close button when finished.
  - **W-2 Consent Form**: If your organization is setup to provide electronic W-2s *and* if you've logged on during the consent period, the following window will open.

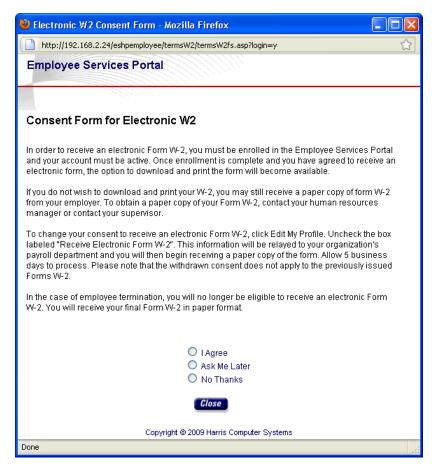

Click one of the radio buttons, and click **Close**. **Note**: If you agree to receive an electronic W-2 and then later want to withdraw your consent, you can do so using Edit My Profile. See "Editing your online profile" on page 15.

• After closing any other windows, the *Welcome* window opens. Navigate through the site by selecting items from the menu in the left sidebar.

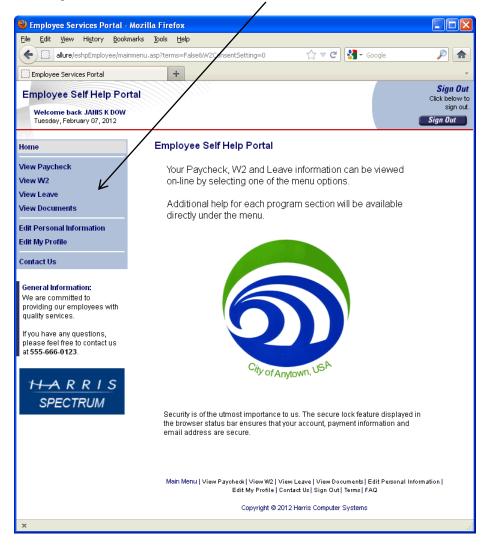

### Logging out

When you are finished using the ESP, look for the Sign Out button in the upper right corner of any window.

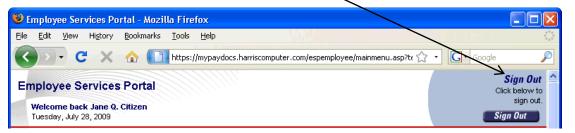

1. Click the **Sign Out** button. A popup window opens.

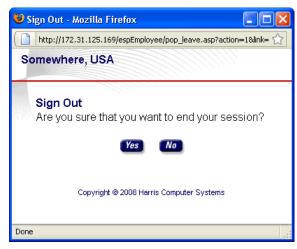

2. Click the Yes button. The default window set by the portal administrator opens.

## Adobe Reader

ESP displays paychecks and W-2s in PDF format, and you must have Adobe Acrobat Reader to view documents in PDF format.

If you don't have this program, select the Get Adobe Reader icon at the bottom of the *View Paycheck List* or *View W2 List* window to download the FREE program.

## Viewing your paycheck

To view your paycheck online, select the View Paycheck menu option.

| 🕙 Employee Services Portal -                                 | Mozilla Firefox                                                                        |                                         |
|--------------------------------------------------------------|----------------------------------------------------------------------------------------|-----------------------------------------|
| <u>File E</u> dit <u>V</u> iew Hi <u>s</u> tory <u>B</u> ook | marks <u>T</u> ools <u>H</u> elp                                                       |                                         |
| http://allure/eshp                                           | Employee/mainmenu.asp?term==False&W2ConsentSetting=0 😭 🕈 🕑 🛃 🛪 Google                  | <i>P</i> 🔒                              |
| Employee Services Portal                                     | +                                                                                      | ÷                                       |
| Employee Services Por                                        | tal                                                                                    | Sign Out<br>Click below to<br>sign out. |
| Welcome back CHRIS FARNS<br>Tuesday, September 20, 2011      | NOBTH                                                                                  | Sign Out                                |
| Home                                                         | Employee Services Portal                                                               |                                         |
| View Paycheck                                                | Your Paycheck, W2 and Leave information can be viewed                                  |                                         |
| View W2                                                      | on-line by selecting one of the menu options.                                          |                                         |
| View Leave                                                   | Additional bala far a cab arcarara caption will be quailable                           |                                         |
| View Documents                                               | Additional help for each program section will be available<br>directly under the menu. |                                         |
| Edit Personal Information                                    |                                                                                        | =                                       |
| Edit My Profile                                              |                                                                                        |                                         |
| Contact Us                                                   |                                                                                        |                                         |

The View Paycheck List window opens.

| 🐸 View Paycheck - Mozilla Firefo                                                      | x 🗖 🗖 🔀                                                                                                    |
|---------------------------------------------------------------------------------------|----------------------------------------------------------------------------------------------------|
| <u>File E</u> dit <u>V</u> iew History <u>B</u> ookmark                               | s Tools Help                                                                                                    |
| ( allure/eshpEmployee/viewpay                                                         | rcheck/viewpaychecklist.asp 🏠 🔻 🖒 🖈 Google 🔎 🏫                                                                                                    |
| View Paycheck                                                                         | +                                                                                                    |
| Employee Self Help Portal<br>Welcome back JANIS K DOW<br>Wednesday, February 08, 2012 | Sign Out<br>Click below to<br>sign out.<br>Sign Out                                                                                                    |
| Home                                                                                  | Below is a list of your paychecks.                                                                                                    |
| View Paycheck                                                                         | While you are viewing a paycheck, you also have the ability to print a copy of the paystub.                                                              |
| View W2                                                                               | Last Posted Date: Thursday, January 13, 2011                                                                                                    |
| View Leave                                                                            | Click a paycheck to view:<br>11/24/2020 Check # D1191 \$10,000,008.60                                                                                    |
| View Documents                                                                        | 11/10/2020 Check # D1191 \$10,000,008.80                                                                                                    |
| Edit Personal Information                                                             |                                                                                                    |
| Edit My Profile                                                                       |                                                                                                    |
| Contact Us                                                                            |                                                                                                    |
| General Information:<br>Click on a paycheck to view.                                  |                                                                                                    |
| Crick of a paycheck to view.                                                          | Help Adobe Ger Adobe                                                                                                    |
| HARRIS                                                                                |                                                                                                    |
| SPECTRUM                                                                              | Main Menu   View Paycheck   View W2   View Leave   View Documents   Edit Personal Information  <br>Edit My Profile   Contact Us   Sign Out   Terms   FAQ |
|                                                                                       | Copyright © 2012 Harris Computer Systems                                                                                                    |
|                                                                                       |                                                                                                    |
|                                                                                       |                                                                                                    |
|                                                                                       |                                                                                                    |
| x                                                                                     |                                                                                                    |

- Paychecks display by date, with the most recent one issued at the top of the list.
- You can only select one paycheck at a time, but you can return to this screen later to view your paycheck for a different date.
- **Remember**: You must have Acrobat Reader installed on your computer to be able to view your paycheck.

Select the paycheck you want to view.

## Viewing your W-2

To view your W-2 online, select the View W2 menu option.

| 😻 Employee Services Portal -                                                       | Mozilla Firefox                                                                                        |                                                     |
|------------------------------------------------------------------------------------|----------------------------------------------------------------------------------------------------|-----------------------------------------------------|
| <u>File E</u> dit <u>V</u> iew Hi <u>s</u> tory <u>B</u> ook                       | narks <u>T</u> ools <u>H</u> elp                                                                       |                                                     |
| + http://allure/eshpE                                                              | mployee/mainmynu.asp?terms=False&W2ConsentSetting=0 😭 🕇 🗹 🔀 🕶 Google                                   | <i>&gt;</i>                                         |
| Employee Services Portal                                                           | +                                                                                                    | ÷                                                   |
| Employee Services Por<br>Welcome back CHRIS FABRISV<br>Tuesday, September 20, 2011 |                                                                                                    | Sign Out<br>Click below to<br>sign out.<br>Sign Out |
| Home                                                                               | Employee Services Portal                                                                               |                                                     |
| View Paycheck<br>View W2                                                           | Your Paycheck, W2 and Leave information can be viewed<br>on-line by selecting one of the menu options. |                                                     |
| View Leave<br>View Documents                                                       | Additional help for each program section will be available<br>directly under the menu.                 |                                                     |
| Edit Personal Information<br>Edit My Profile                                       |                                                                                                    |                                                     |
| Contact Us                                                                         |                                                                                                    |                                                     |

The View W2 List window opens.

| 🥹 View W2 - Mozilla Firefox                           |                                                                                   |                            |
|-------------------------------------------------------|-----------------------------------------------------------------------------------|----------------------------|
| <u>File Edit View History Book</u>                    | marks <u>T</u> ools <u>H</u> elp                                                  |                            |
| Employee Services Po                                  | rtal                                                                              | Sign Out<br>Click below to |
| Welcome back CHRIS Z FARM                             | ISWORTH                                                                           | sign out.                  |
| Tuesday, December 15, 2009                            |                                                                                   | Sign Out                   |
| Home                                                  | Below is a list of your W2s.                                                      |                            |
| View Paycheck                                         | While you are viewing a W2, you also have the ability to print a copy of that W2. |                            |
| View W2                                               | Last Posted Date: Friday, February 27, 2009                                       |                            |
| View Leave                                            | W2 Consent Expiration: Sunday, October 31, 2010                                   |                            |
| Edit Personal Information<br>Edit My Profile          | Click a W2 to view:                                                               |                            |
| Contact Us                                            |                                                                                   |                            |
| <b>General Information:</b><br>Click on a W2 to view. |                                                                                   |                            |
| THARRIS<br>SPECTRUM                                   | Help Ger Reader"                                                                  |                            |
|                                                       | Home   View Paycheck   View W2   View Leave   Edit Personal Information           |                            |
|                                                       | Edit My Profile   Contact Us   Sign Out   Terms   FAQ                             |                            |
|                                                       | Copyright © 2009 Harris Computer Systems                                          |                            |
| Done                                                  |                                                                                   |                            |
|                                                       |                                                                                   |                            |

- W-2s display by date, with the most recent one issued at the top of the list.
- You can only select one W-2 at a time, but you can return to this screen later to view your W-2 for a different date.
- If your organization is setup to provide *and* you've consented to receive electronic W-2s, the W2 Consent Expiration date will be displayed. After that date, you will again need to provide consent in order to receive an electronic W-2 for the next year.
- **Remember**: You must have Acrobat Reader installed on your computer to be able to view your W-2.

Select the W-2 you want to view.

## Viewing your leave

To view your leave online, select the View Leave menu option.

| Employee Services Portal -                                   | Mozilla Firefox                                                  |                          |
|--------------------------------------------------------------|------------------------------------------------------------------|--------------------------|
| <u>File E</u> dit <u>V</u> iew Hi <u>s</u> tory <u>B</u> ook | marks Iools Help                                                 |                          |
| + http://allure/eshpt                                        | imployee/mainmenu.zp?terms=False&W2ConsentSetting=0 🛛 😭 🕇 Google | <i>P</i> 🔒               |
| Employee Services Portal                                     | f.                                                               | -                        |
| Employee Services Por                                        | tal                                                              | Sign Out                 |
| Welcome back CHRIS FARNS                                     |                                                                  | Click below to sign out. |
| Tuesday, September 20, 2011                                  |                                                                  | Sign Out                 |
| Home                                                         | Employee Services Portal                                         |                          |
| View Paycheck                                                | Your Paycheck, W2 and Leave information can be viewed            |                          |
| View W2                                                      | on-line by selecting one of the menu options.                    |                          |
| View Leave                                                   | Additional help for each program section will be available       |                          |
| View Documents                                               | directly under the menu.                                         |                          |
| Edit Personal Information                                    |                                                                  | =                        |
| Edit My Profile                                              |                                                                  |                          |
| Contact Us                                                   |                                                                  |                          |

The View Leave window opens.

| Employee Leave Informatio                                                  | n - Mozilla Firefox              |                 |                |           |                |                                                     |
|----------------------------------------------------------------------------|----------------------------------|-----------------|----------------|-----------|----------------|-----------------------------------------------------|
| <u>File E</u> dit <u>V</u> iew Hi <u>s</u> tory <u>B</u> ookr              | narks <u>T</u> ools <u>H</u> elp |                 |                |           |                |                                                     |
| 🔇 🖸 - C 🗙 🏠                                                                | http://172.31.125.169/e          | spEmployee/vie  | wleave/viewlea | ave.asp 🧹 | 3 • <b>G</b> • | Google 🔎                                            |
| Somewhere, USA<br>Welcome back Cathrin Garve<br>Thursday, January 15, 2009 | <b>v</b>                         |                 |                |           |                | Sign Out<br>Click below to<br>sign out.<br>Sign Out |
| Home                                                                       | Your Leave                       |                 |                |           |                |                                                     |
| View Paycheck<br>View W2                                                   | Last Posted Date: Fr             | iday, January ( | 9, 2009        |           |                |                                                     |
| View Leave                                                                 | Summarized                       |                 |                |           |                |                                                     |
| Edit Personal Information                                                  | Leave Type                       | B               | eginning       | Accrued   | Used           | Remaining                                           |
| Edit My Profile                                                            | Personal                         |                 | 16             | 0         | 0              | 16                                                  |
| Contact Us                                                                 | Sick                             |                 | 80             | 0         | 44             | 36                                                  |
| Contact US                                                                 | Vacation                         |                 | 160            | 0         | 26             | 134                                                 |
| Leave Information:                                                         | Detail                           |                 |                |           |                |                                                     |
| This is your leave information.                                            | Leave Type<br>No detailed leave  | Date            | Reas           | on        |                | Used                                                |
| School Solutions                                                           |                                  |                 |                |           |                |                                                     |

Your current leave information may be different than that displayed on the portal because the leave on the portal is whatever was current the last time that a payroll was run and checks were posted on the portal.

So if you have earned or used leave since the last time the checks were posted, the leave displayed on the portal will not be current.

## Viewing / downloading documents posted by your organization

To view documents, select the View Documents menu option.

| 🕙 Employee Services Portal - | Mozilla Firefox                                                       |           |
|------------------------------|-----------------------------------------------------------------------|-----------|
|                              | marks Tools Help                                                      |           |
| http://allure/eshpt          | Employee/mainmenu.asp terms=False&W2ConsentSetting=0 🏫 🕇 😋 🛃 🛪 Google | <u> </u>  |
| Employee Services Portal     | +                                                                     | -         |
| Employee Services Por        | tal                                                                   | Sign Out  |
| Welcome back CHRIS FARNS     | WORTH                                                                 | sign out. |
| Tuesday, September 20, 2011  |                                                                       | Sign Out  |
| Home                         | Employee Services Portal                                              |           |
| View Paycheck                | Your Paycheck, W2 and Leave information can be viewed                 |           |
| View W2                      | on-line by selecting one of the menu options.                         |           |
| View Leave                   | Additional help for each program section will be available            |           |
| View Documents               | directly under the menu.                                              |           |
| Edit Personal Information    |                                                                       | =         |
| Edit My Profile              |                                                                       |           |
| Contact Us                   |                                                                       |           |

The View Documents window opens.

| 🕙 View Documents - Mozilla F                                                      | irefox 📃 🗖 🔀                                                                                                    |
|-----------------------------------------------------------------------------------|----------------------------------------------------------------------------------------------------|
| <u>File E</u> dit <u>V</u> iew History <u>B</u> ook                               | narks <u>T</u> ools <u>H</u> elp                                                                                                    |
| +> harriscomputer.com                                                             | https://mypaydocs.harriscomputer.com/espemployee/viewdc 🚖 🕇 😋 🚼 🛪 Google 🛛 🔎 🏫                                                                                                    |
| View Documents                                                                    | +                                                                                                    |
| Employee Services Por<br>Welcome back Chris Farnsw<br>Tuesday, September 20, 2011 | sian out                                                                                                    |
|                                                                                   |                                                                                                    |
| Home                                                                              | The following documents are available for viewing.                                                                                                    |
| View Paycheck                                                                     | Benefits                                                                                                    |
| View W2                                                                           | Gold Benefit Plan (pdf)                                                                                                    |
| View Leave                                                                        | Platinum Benefit Plan (pdf)                                                                                                    |
| View Documents                                                                    | Silver Benefit Plan (pdf)                                                                                                    |
| Edit Personal Information<br>Edit My Profile                                      | Employee Manuals                                                                                                    |
| Contact Us                                                                        | Employee Policy Manual - English (pdf)                                                                                                    |
|                                                                                   | Employee Policy Manual - French (pdf)                                                                                                    |
| View Documents:                                                                   | Rewards Program (ms word)                                                                                                    |
| The following documents are<br>available for viewing.                             | Reports                                                                                                    |
|                                                                                   | Expense Form - Canada (excel)                                                                                                    |
| HARRIS                                                                            | Expense Form - US (excel)                                                                                                    |
| School Solutions                                                                  | Taxes                                                                                                    |
|                                                                                   | IRS Form W4 (pdf)                                                                                                    |
|                                                                                   | Main Menu   View Paycheck   View W2   View Leave   View Documents   Edit Personal Information  <br>Edit Personal Information   Contact Us   Sign Out   Terms   FAQ<br>Copyright © 2011 Harris Computer Systems |
|                                                                                   | Copyright ⊚2011 Harris Computer Systems<br>.:                                                                                                    |

Click on the name of the document you want to view. Depending on how your browser is configured, the document will open in a new tab or window, or you'll be asked if you want to open or save the document.

## Editing your personal & tax information

1. Select **Edit Personal Information** from the menu.

| Employee Services Portal -                                                         | Mozilla Firefox                                                                                        |                                                     |
|------------------------------------------------------------------------------------|----------------------------------------------------------------------------------------------------|-----------------------------------------------------|
| <u>File E</u> dit <u>V</u> iew Hi <u>s</u> tory <u>B</u> ook                       | narks <u>T</u> ools <u>H</u> elp                                                                       |                                                     |
| +> http://allure/eshpt                                                             | imployee/mainmenu.asp?terms=False&W2ConsentSetting=0 🛛 🦙 🗸 Google                                      | ٦                                                   |
| Employee Services Portal                                                           | +                                                                                                    | -                                                   |
| Employee Services Por<br>Welcome back CHUIS FARIIST<br>Tuesday, September 20, 2011 |                                                                                                    | Sign Out<br>Click below to<br>sign out.<br>Sign Out |
| Home                                                                               | Employee Services Portal                                                                               |                                                     |
| View Paycheck<br>View W2                                                           | Your Paycheck, W2 and Leave information can be viewed<br>on-line by selecting one of the menu options. |                                                     |
| View Leave<br>View Documents                                                       | Additional help for each program section will be available<br>directly under the menu.                 |                                                     |
| Edit Personal Information<br>Edit My Profile                                       | anody analy are nona.                                                                                  |                                                     |
| Contact Us                                                                         |                                                                                                    |                                                     |

The Edit Personal Information window opens.

| 🐸 Edit Personal Information - Mo                                                                                                    | zilla Firefox                             |                       |                                   |
|----------------------------------------------------------------------------------------------------|-------------------------------------------|-----------------------|-----------------------------------|
| <u>File E</u> dit <u>V</u> iew History Bookmark                                                                                                    | ıs <u>T</u> ools <u>H</u> elp             |                       |                                   |
| allure/eshpEmployee/persona                                                                                                    | alinfo/personalinfo.asp                   | ☆ ⊽ C 🚼 י             | r Google 🔎 🍙                      |
| Edit Personal Information                                                                                                    | +                                         |                       | -                                 |
| Employee Self Help Portal                                                                                                    |                                           |                       | <b>Sign Out</b><br>Click below to |
| Welcome back JANIS K DOW<br>Wednesday, February 08, 2012                                                                                                |                                           |                       | sign out.<br>Sign Out             |
|                                                                                                    | Personal Information                      |                       |                                   |
| Home                                                                                                    | All information that is not ea            |                       | al information. Please            |
| View Paycheck                                                                                                    | contact your HR representa                |                       |                                   |
| View W2                                                                                                    | Last Posted Date: Thursday, Jan           |                       |                                   |
| View Leave                                                                                                    | Personal Information Tax Informa          |                       |                                   |
| View Documents                                                                                                    | SSN: XXX-XX-0<br>Employee Number: 0000000 |                       |                                   |
|                                                                                                    | Job Description:                          |                       |                                   |
| Edit Personal Information                                                                                                    | Name: JANIS K E<br>Legal Name: JANIS K E  | DOW Marital Status: M |                                   |
| Edit My Profile                                                                                                    | Address: 872 MAIN                         |                       |                                   |
| Contact Us                                                                                                    | PO BOX                                    | 138                   |                                   |
|                                                                                                    | City: CARMEL                              | State: ME             | -                                 |
| General Information:                                                                                                    | ZipCode: 04419                            |                       |                                   |
| Make necessary changes to                                                                                                    | Home Phone:                               | Cell Phone:           |                                   |
| the information shown at the<br>right. Then click "Finish."                                                                                             | Work Phone:                               |                       |                                   |
| 「                                                                                                    | Pager Number:                             | Fax Number:           |                                   |
|                                                                                                    | Email:                                    |                       |                                   |
| 1 <u>HARRIS</u><br>SPECTRUM                                                                                                    | Help Cancel                               | Prev                  | rious Next Finish                 |
| SFECTRON                                                                                                    |                                           |                       |                                   |
|                                                                                                    |                                           |                       |                                   |
| Main Menu   View Paycheck   View W2   View Leave   View Documents   Edit Perso⊓al Information <br>Edit My Profile   Contact Us   Sign Out   Terms   FAQ |                                           |                       |                                   |
|                                                                                                    |                                           |                       |                                   |
|                                                                                                    | Copyright © 2012 Harris Co                | mputer systems        |                                   |
| х                                                                                                    |                                           |                       |                                   |

• Your name, SSN, employee number, job description, marital status and legal name are display only and cannot be edited in this window. Contact your HR representative if you need to change any of these fields.

- Non self-explanatory fields:
  - Job description: The federal government prescribes these EEO job classification codes and their descriptions.
  - Name: Your name as you entered it when you enrolled in the Employee Services Portal.
  - Marital status codes: M=married, S=single, W=widowed, D=divorced, X=Separated
  - Legal name: Your legal name as it appears on your Social Security card, if different from the name you entered when you enrolled in the Employee Services Portal.
- 2. Make any needed changes.
- 3. Click the **Finish** button to return to the Welcome window, or click the **Next** button to display the *Tax Information* section.

The Tax Information window

| 😻 Edit Personal Information -                                 | Mozilla Firefox                                                                   |                   |        |                       |                          |                            |                                        |
|---------------------------------------------------------------|-----------------------------------------------------------------------------------|-------------------|--------|-----------------------|--------------------------|----------------------------|----------------------------------------|
| <u>File E</u> dit <u>V</u> iew Hi <u>s</u> tory <u>B</u> ookr | narks <u>T</u> ools <u>H</u> elp                                                  |                   |        |                       |                          |                            |                                        |
| allure/eshpEmployee/pers                                      | ;onalinfo/personalinfo.asp?tab=2                                                  |                   |        | ⊂ C                   | 🛛 🚼 🗝 Goog               | ıle                        | <i>P</i>                               |
| Edit Personal Information                                     | +                                                                                 |                   |        |                       |                          |                            | Ŧ                                      |
| Employee Self Help Por<br>Welcome back JANIS K DOW            | tal                                                                               |                   |        |                       |                          | с                          | Sign Out<br>lick below to<br>sign out. |
| Wednesday, February 08, 2012                                  |                                                                                   |                   |        |                       |                          | S                          | ign Out                                |
|                                                               | Personal Informat                                                                 |                   |        |                       |                          |                            |                                        |
| Home                                                          | All information that i                                                            |                   |        |                       |                          | formation. P               | lease                                  |
| View Paycheck                                                 | contact your HR rep                                                               |                   |        |                       | ans.                     |                            |                                        |
| View W2                                                       | Last Posted Date: Thursday, January 13, 2011 Personal Information Tax Information |                   |        |                       |                          |                            |                                        |
| View Leave<br>View Leave                                      | Description                                                                       | Effective<br>Date | Filing | Regular<br>Exemptions | Additional<br>Exemptions | Additional<br>Withholdings | Flat<br>Percent                        |
| Edit Personal Information                                     | Federal Income Tax                                                                |                   | М      | 0                     | 0                        | •                          | 0.00000%                               |
| Edit My Profile                                               | State Income Tax                                                                  | 8/28/2002         | S      | 0                     | 0                        |                            | 0.00000%                               |
| Contact Us                                                    | Help Cancel                                                                       |                   |        |                       | Previous                 | Next                       | Finish                                 |

- These fields are all display only and cannot be changed in this window. Contact your HR representative if you need to change any of these fields.
- Non self-explanatory fields:
  - Filing Status: The marital status you entered on your W2.
  - Regular Exemptions: The number of regular exemptions that apply to your account for this tax type and year.
  - Additional Exemptions: The number of additional exemptions that apply to your account for this tax type and year.
  - Additional Withholdings: The dollar amount of additional withholdings that apply to your account for this tax type and year.
  - Flat Percent: The flat percentage applied to your account for this tax type and year.
- 4. After reviewing the tax information, click the Finish button to return to the Welcome window.

**Note**: Once the Finish button is clicked, an email containing the new data is sent to the site administrator. The changes will NOT be visible on the website until after another payroll is run and the new checks posted to the portal.

### Editing your online profile

Your profile contains the information you entered during the enrollment process and your consent to receive an electronic W-2. All changes you make to your online profile are updated immediately.

1. Select Edit My Profile from the menu.

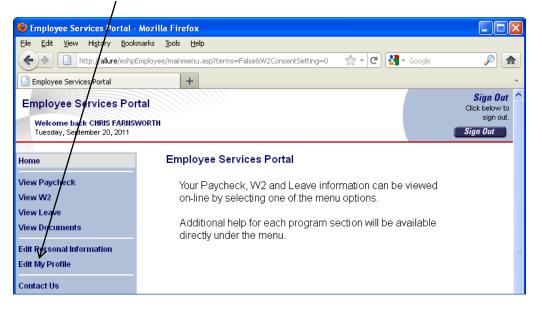

The Edit My Profile window opens.

| 😻 Edit My Profile - Mozilla Fi                                                                                                    | refox 📃 🗖 🔀                                                                                                    |  |
|----------------------------------------------------------------------------------------------------|----------------------------------------------------------------------------------------------------|--|
| <u>File E</u> dit <u>V</u> iew Hi <u>s</u> tory <u>B</u> ookr                                                                                           | marks <u>T</u> ools <u>H</u> elp                                                                                                    |  |
| allure/eshpEmployee/use                                                                                                    | rinfo/updateuserinfo.asp 🏠 🗸 🧭 😭                                                                                                    |  |
| Edit My Profile                                                                                                    | +                                                                                                    |  |
| Employee Self Help Por                                                                                                    | rtal Sign Out<br>Click below to                                                                                                    |  |
| Welcome back JANIS K DOW<br>Wednesday, February 08, 2012                                                                                                | sign out.<br>Sign Out                                                                                                    |  |
|                                                                                                    |                                                                                                    |  |
| Home                                                                                                    | Edit Your Profile                                                                                                    |  |
| View Paycheck<br>View W2<br>View Leave<br>View Documents                                                                                                | Account Information<br>All fields marked with an * are required.<br>For more information, press the <b>Help</b> button.<br>Account Information Login Information Email Options |  |
| Edit Personal Information<br>Edit My Profile                                                                                                    | * Name: JANIS K DOW<br>* SSN: XXX-XX-0589<br>* Phone Number: 5556667777 Ext.<br>* Email: org9000user@somewhere.com                                                             |  |
| Contact Us                                                                                                    | * Confirm Email: org9000user@somewhere.com                                                                                                    |  |
| General Information:<br>The information on these<br>screens is confidential.<br>Please do not share this<br>information with others.                    | * - Indicates field is required.<br>(Help) Cancel Previous Next Finish                                                                                                    |  |
| 1 <del>1 A</del> R R I S<br>SPECTRUM                                                                                                    |                                                                                                    |  |
| Main Menu   View Paycheck   View W2   View Leave   View Documents   Edit Personal Information  <br>Edit My Profile  Contact Us   Sign Out   Terms   FAQ |                                                                                                    |  |
|                                                                                                    | Copyright © 2012 Harris Computer Systems                                                                                                    |  |
| x                                                                                                    | , i                                                                                                    |  |

Your name and SSN are display only and cannot be edited in this window. Contact your HR representative if you need to change them.

- 2. Change the other fields as needed. **Note**: Unchecking the Withdraw W2 Consent box will withdraw your consent to receive an electronic W-2. If you uncheck the box after the W-2 consent period, it will be your responsibility to request a paper copy of your W-2.
- 3. Click the **Finish** button to return to the Welcome window, or click the **Next** button to display the *Login Information* section.

| Employee Self Help Por<br>Welcome back JANIS K DOW<br>Wednesday, February 08, 2012                                                                 | tal Sign Out<br>Click below to<br>sign out.<br>Sign Out                                                                                                    |
|----------------------------------------------------------------------------------------------------|----------------------------------------------------------------------------------------------------|
| Home<br>View Paycheck                                                                                                    | Edit Your Profile<br>Login Information<br>Enter a login name (six to 12 characters). You will use this to sign into ESP.                                                        |
| View W2<br>View Leave<br>View Documents                                                                                                    | Enter a password (six to 12 characters). At least one character must be numeric (i.e. penny1).<br>Your password is case sensitive.<br>All fields marked with an * are required. |
| Edit Personal Information<br>Edit My Profile                                                                                                    | For more information, press the Help button.  Account Information Login Information Email Options  * Login: lorg9000user                                                        |
| Contact Us<br>General Information:<br>The information on these<br>screens is confidential.<br>Please do not share this<br>information with others. | * Password:     * Confirm Password:     * Help Question: What is your pet's name?     * Help Question Answer: Fred                                                              |
| ↑ <del>↓ A</del> R R I S<br>SPECTRUM                                                                                                    | * - Indicates field is required.<br>Help Cancel Previous Next Finish                                                                                                    |

For security reasons, your password displays as asterisks (\*\*\*).

- 4. Make changes as needed.
- 5. Click the **Finish** button to return to the Welcome window, or click the **Next** button to display the *Email Options* section.

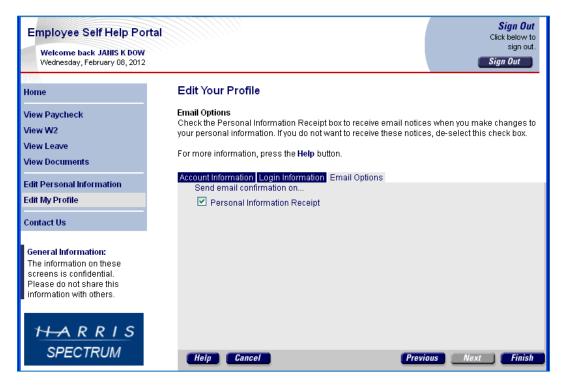

- 6. In the example above, the **Personal Information Receipt** box is checked which means the portal will send you a notice via email when you make changes to your personal information in the Edit Personal Information window. If you do not want to receive such notice, uncheck this box.
- 7. Click the **Finish** button to return to the Welcome window.

# FAQs

Answers to some of the most frequently asked questions about the application are listed below:

#### What should I enter as my login name and password?

Enter any combination of letters and numbers you'll remember. Login names and passwords are case sensitive, must contain six to twelve characters, and should not contain any spaces or special characters (i.e. (a, b), (a, b), (a, b

#### What if I forget my login name and/or password?

Select the **Forgot Login/Password?** link, and enter your email address. Your help question pops-up. Once you correctly answer it, you'll receive an email with your login name and a new, system-generated password.

#### How do I end my session?

End your ESP session by simply clicking the Sign Out button at the top right-hand corner of any screen.

#### How do I contact support?

Simply select the **Contact Us** menu option for names, phone numbers and email addresses of your district's HR technical support team and webmaster.